## **UP2 とは?**

▶ ユーザインタフェースを一切表示させずに プレゼンテーションを行うための iPad アプリです ▶ 指定箇所をポインターで指し示すことができます ▶ 単色のペンと消しゴムを利用して,補足が記入できます ▶ スライドを拡大表示することも可能です ▶ 複数の (横向き 1) PDF ファイルを読み込み, それらの表示を簡単に切り替えることができます

### **プレゼンテーションの操作方法 (1/2)**

▶ ページ遷移(デフォルトの設定時)

- 次のページを表示するには, 指で左にスワイプします
- **前のページを表示するには, 指で右にスワイプします**
- ▶ スライド遷移(デフォルトの設定時)
	- **次のスライドを表示するには, 指で上にスワイプします** (ホワイトボード表示時は,最初のスライドを表示)
	- **前のスライドを表示するには, 指で下にスワイプします** (最初のスライド表示時は,ホワイトボードを表示)

▶ プレゼンテーションの終了(デフォルトの設定時)

*•* プレゼンテーションを終了させるには, 指で右に長くスワイプします

### **プレゼンテーションの操作方法 (2/2)**

▶ ポインタ・ペン・消しゴム(デフォルトの設定時)

- *•* 指でタップすると「ポインター *→* ペン *→* 消しゴム」 の順にモードが(循環して)切り替わります
- Apple Pencil で画面をなぞると, モードに応じて「ポイ ンターで指し示す・ペンで補足を記入する・消しゴムで 補足を修正する」ことができます
- *•* 指で画面を長押ししてから離すと(そのページの)補足 がすべて消去されます

▶ ズームイン・アウト

*•* スライドをズームイン・アウトするには, 2 本指でピンチイン・アウトします

▶ ハイパーリンク

**● ハイパーリンクは, 指でタップすれば機能します** 

# **ファイル管理 (1/6)**

- ▶ 他のアプリを利用して PDF ファイルを追加する <del>2</del>
	- 1. 他のアプリで PDF ファイルを表示します
	- 2. エクスポート先として UP2 を選択します
- ▶ iPad を PC に接続して PDF ファイルを追加する<sup>3</sup>
	- 1. iPad を PC に接続します
	- 2. iPad 上の「UP2 フォルダー」に PDF ファイルを追加 します <sup>4</sup>
	- 3. 初期画面(図1)で "Update" ボタンをタップします

<sup>2</sup>推奨

<sup>3</sup>PDF ファイルの削除は、なるべく後述の方法で行って下さい <sup>4</sup>詳細は次のウェブサイトを参考にしてください:

https://support.apple.com/guide/ipad/ipad32dd03cd/ipados

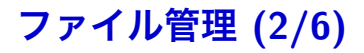

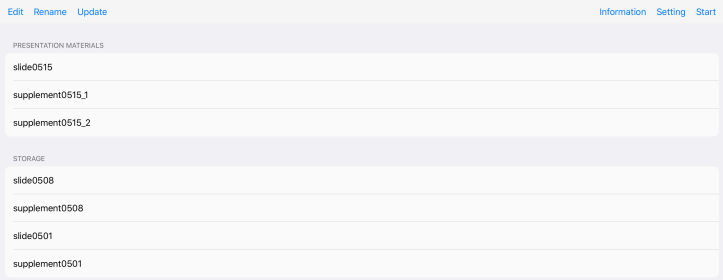

## **ファイル管理 (3/6)**

▶ プレゼンテーションに用いる PDF ファイルを選択する

- 1. 初期画面で(図1)で "Edit" ボタンをタップします
- 2. プレゼンテーションに用いる PDF ファイルを
	- "PRESENTATION MATERIALS" リストに移動します
- 3. それ以外の PDF ファイルは "STORAGE" リストに 移動するか削除(後述)します
- 4. 最後に "Done" ボタンをタップします
- ▶ プレゼンテーションを開始する
	- 1. 初期画面 (図1) で "Start" ボタンをタップします 5

<sup>5</sup>PDF ファイルは "PRESENTATION MATERIALS" リストの表示順 に従って読み込まれます

**ファイル管理 (4/6)**

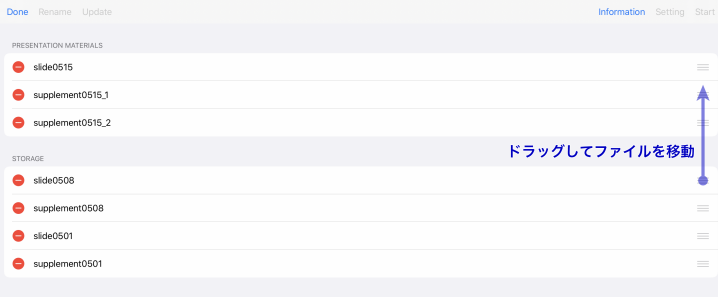

## **ファイル管理 (5/6)**

#### ▶ PDF ファイルを削除する

- 1. 初期画面で(図1)で "Edit" ボタンをタップします
- 2. 削除したい PDF ファイルの横の"●"ボタン (図2) をタップし, 続いて表示される "Delete" ボタンを タップします
- 3. 最後に "Done" ボタンをタップします
- ▶ PDF ファイルの名前を変更する
	- 1. 初期画面で(図1)で "Rename" ボタンをタップします
	- 2. ファイル名を変更したい PDF ファイルをタップします
	- 3. 開いたダイアログボックスを用いてファイル名を変更 します
	- 4. 最後に "Done" ボタンをタップします

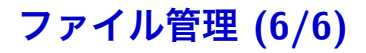

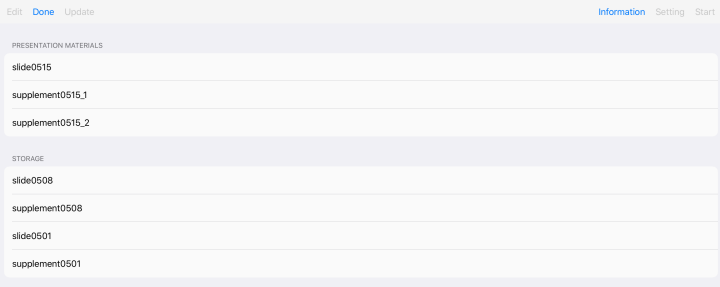

## **環境設定 (1/2)**

#### ▶ プレゼンテーションの環境を設定する

- 1. 初期画面で(図1)で "Setting" ボタンをタップします
- 2. 表示された設定画面(図4)で以下を設定します
	- *•* ポインターの色と大きさ
	- *•* ペンの色と大きさ
	- **消しゴムを使用するか否か, 使用する場合はその大きさ** *•* 背景色
	- *•* 補足をページ毎に分けるか否か
	- *•* ディスプレイのオートロックを無効にするか否か
	- *•* 現在のモードを表示するか否か
	- *•* スライドの拡大を有効にするか否か
	- *•* Apple Pencil を使うか否か
- 3. 最後に "Done" ボタンをタップします

# **環境設定 (2/2)**

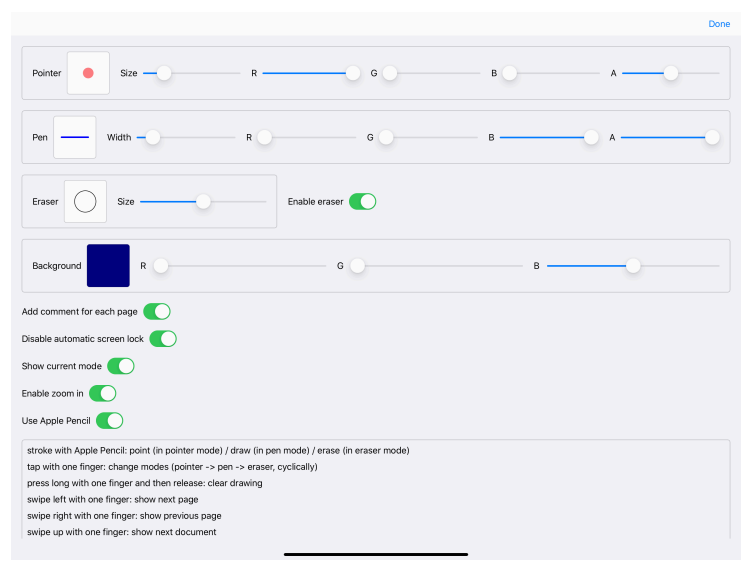

Fig. 4

### **補足情報**

- ▶ PDF ファイルの表示には(それなりの量の)メモリー が消費されるので,本アプリを閉じる前には,プレゼ ンテーションを必ず終了することを推奨します
- ▶ 本アプリは無料ですべての機能が使用できます.それ は本アプリが主に学術的な場面で利用されるだろうと 想定されるからです.一方で作者は,本アプリを App Store で配布し続けるために, 年間約 \$100 を Apple に 支払っています.もし本アプリを気に入っていただけ たのなら,作者への寄付 <sup>6</sup> を検討頂けると大変助かり ます

<sup>6</sup>初期画面(図1)で "Information" ボタンをタップし, 表示される ダイアログボックス内の "Consider donation (via in-app purchase)" を タップして下さい.\$1 または \$2, \$5, \$10 の寄付が可能です